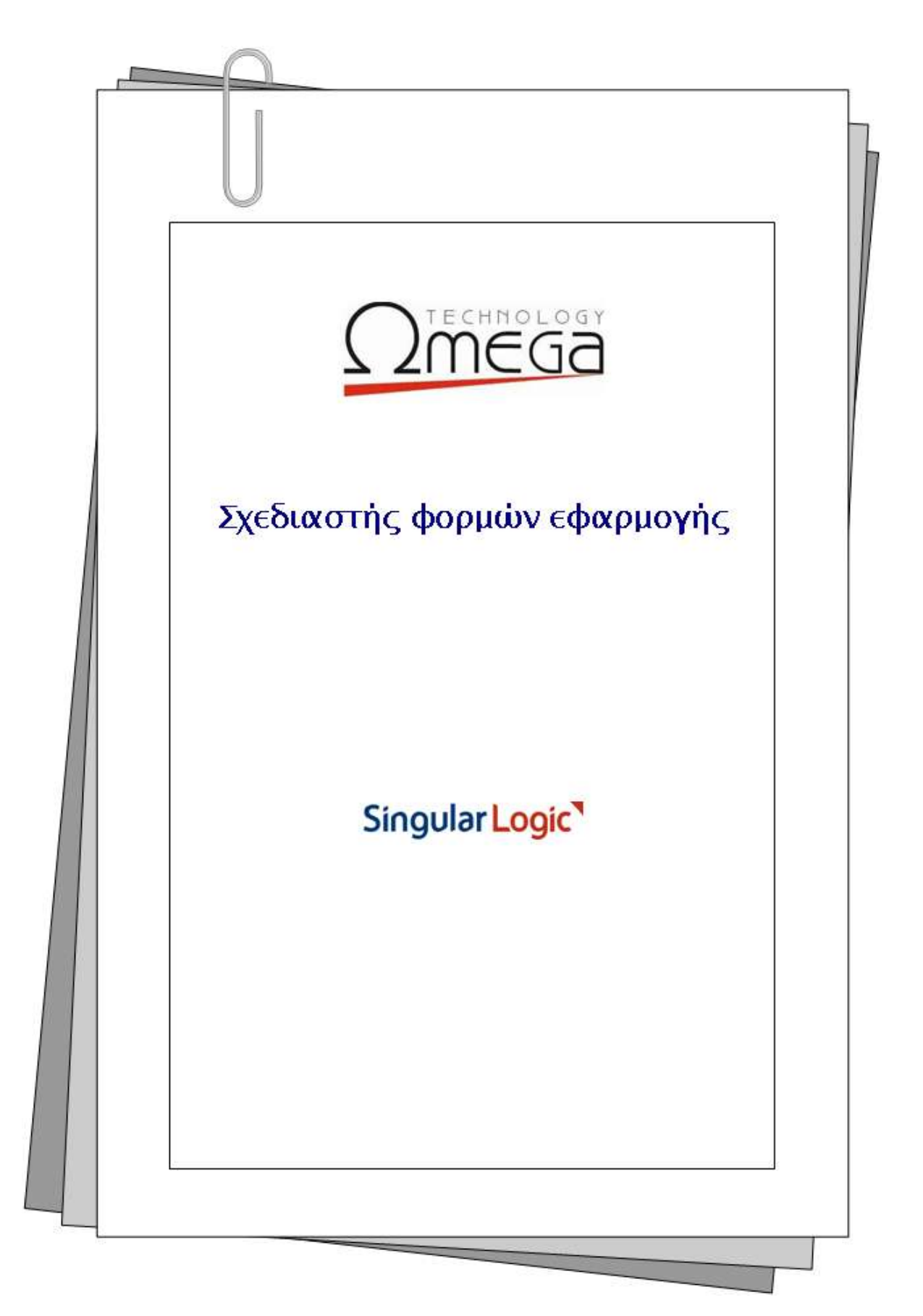

# **1.1 Σχεδιαστής Φορμών**

Ο Σχεδιαστής φορμών σας παρέχει τη δυνατότητα διαμόρφωσης των βασικών οθονών της εφαρμογής, προσαρμόζοντάς τες στις ιδιαιτερότητες της εκάστοτε εγκατάστασης και διευκολύνοντας με αυτό τον τρόπο τις ανάγκες καταχώρισης αλλά και άντλησης πληροφοριών.

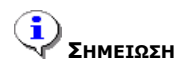

*Η τρήζε ηοσ Στεδηαζηή θορκώλ είλαη δηαζέζηκε κόλο ζε τρήζηες ποσ αλήθοσλ ζηο Administrator Group.*

Παρακάτω, περιγράφεται αναλυτικά ο τρόπος ανάπτυξης μιας οθόνης, καθώς και οι κανόνες που διέπουν την αποθήκευσή της. Τόσο η ονοματολογία που ακολουθείται όσο και η περιοχή αποθήκευσής της διαμορφώνουν ένα σύνολο κριτηρίων για την ενεργοποίησή της συγκεκριμένης οθόνης στην εφαρμογή.

# **1.1.1** Ανάπτυξη Φόρμας

Ο Σχεδιαστής φορμών ενεργοποιείται μέσα από το περιβάλλον της εφαρμογής και συγκεκριμένα καλείται ως ενέργεια *«Εργασίες σχεδιασμού φόρμας», (*όπως φαίνεται στο *Σχήμα 1.1.1α), ε*πί της οθόνης την οποία επιθυμείτε να διαμορφώσετε.

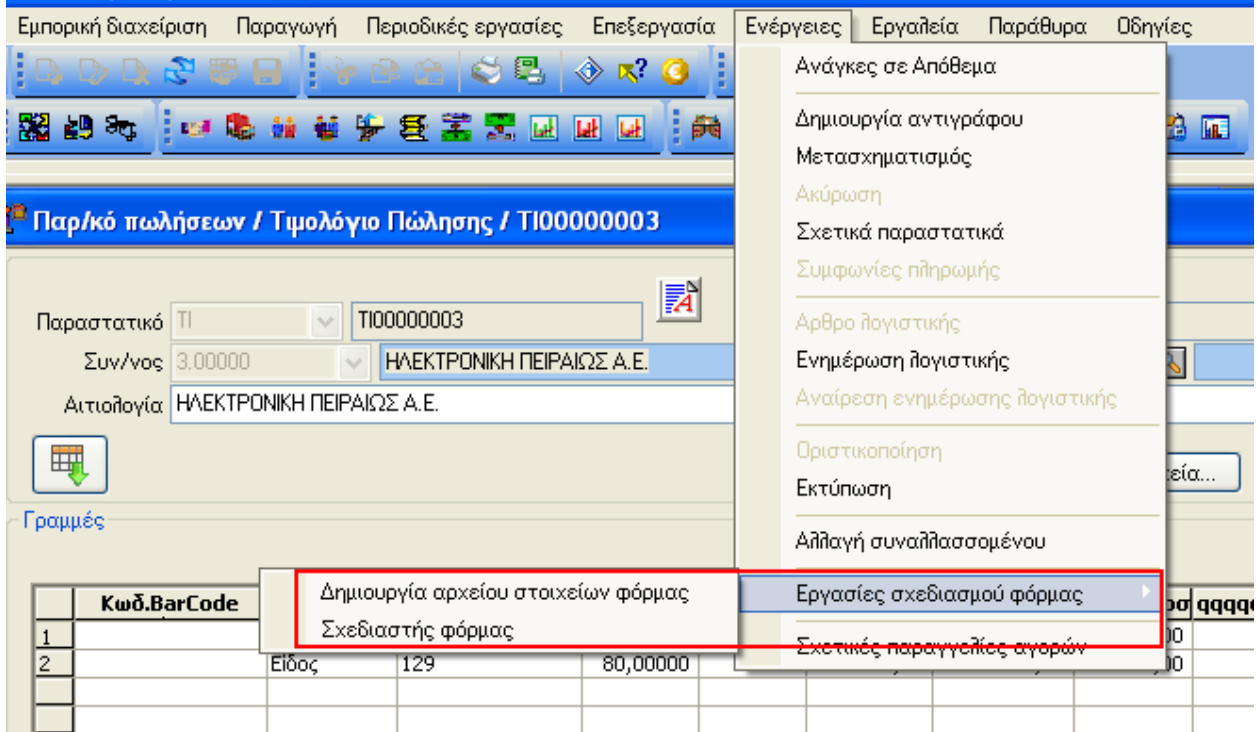

*Στήκα 1.1.1 α Εργαζίες Στεδηαζκού Φόρκας*

#### Βήμα 1°: Δημιουργία αρχείου στοιχείων φόρμας

Η συγκεκριμένη ενέργεια προηγείται της σχεδίασης μιας φόρμας. Στο σημείο αυτό συγκεντρώνονται όλα τα πεδία αλλά και τα σχετιζόμενα πεδία της οντότητας, καθώς και όλα τα πλήκτρα και σχέσεις που μπορούν να χρησιμοποιηθούν στη συγκεκριμένη οθόνη. Τα στοιχεία αυτά, αποθηκεύονται σε ένα αρχείο τύπου xml και ανακτώνται στο επόμενο βήμα της σχεδίασης, όπου και διατίθενται προς επιλογή. Η αποθήκευση του xml αρχείου, γίνεται στην περιοχή Forms \ Toolbox, κάτω από το βασικό directory της εφαρμογής.

#### **Βήμα 2<sup>ο</sup> : Στεδίαζη θόρμας**

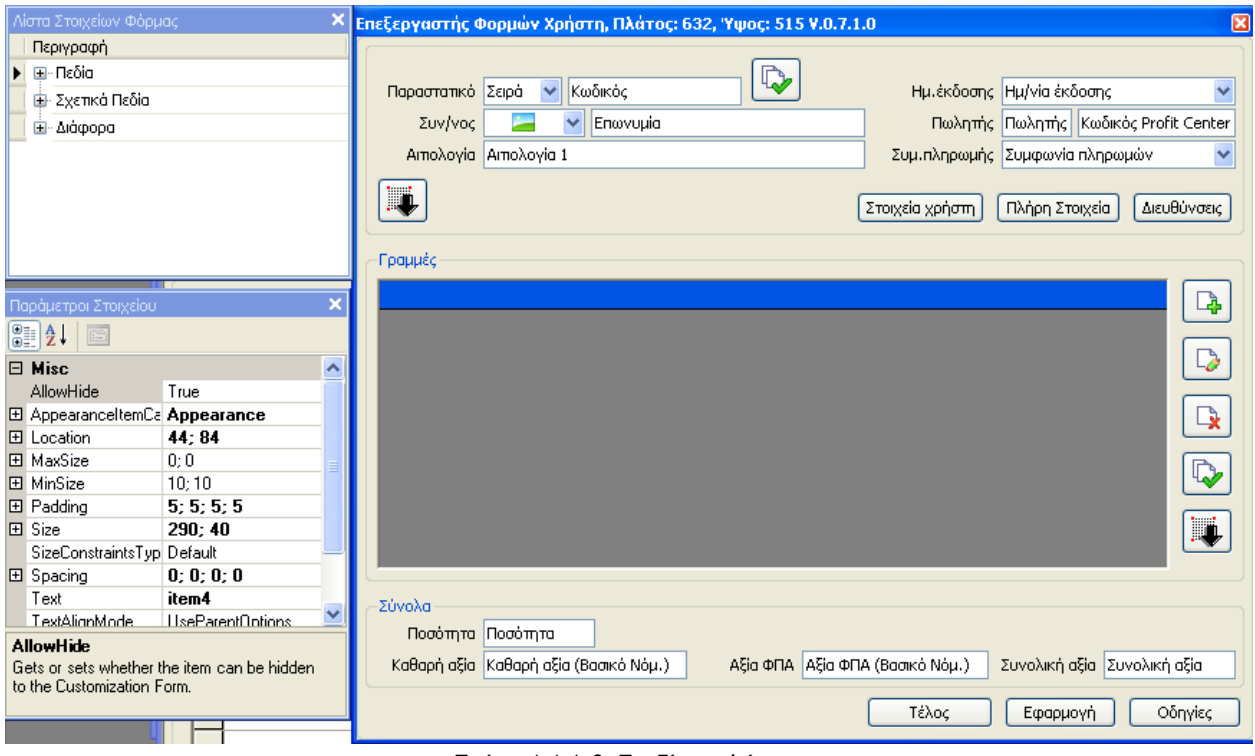

*Σχήμα 1.1.1 β Σχεδίαση Φόρμας* 

### **1.1.1.1** Επεξεργαστής Φορμών Χρήστη

Πρόκειται για τη βασική οθόνη σχεδίασης στην οποία τοποθετούνται τα στοιχεία που επιλέγετε προκειμένου να διαμορφώσετε την οθόνη. Σε αυτή τη φάση, η τελευταία βρίσκεται σε **κατάσταση προβολής**. Προκειμένου κάποιος να ξεκινήσει τη σχεδίαση, θα πρέπει να βρίσκεται σε κατάσταση **σχεδίασης,** γεγονός που επιτυγχάνεται με δεξί πλήκτρο ποντικιού επί της οθόνης του επεξεργαστή θφξκαο θαη κε επηινγή ηεο ελέξγεηαο: *«Show Customization Form».*

### **1.1.1.2** Λίστα Στοιχείων Φόρμας

Η οθόνη αυτή, αποτελεί την προβολή του xml αρχείου που δημιουργήθηκε στο 1° βήμα. Θέτει σε διαθεσιμότητα προς επιλογή όλα τα στοιχεία που μπορούν να χρησιμοποιηθούν πάνω στη συγκεκριμένη φόρμα. Τα στοιχεία αυτά είναι δομημένα σε 3 ενότητες:

- Πεδία: περιλαμβάνει όλα τα πεδία της οντότητας, πάνω στην οποία έγινε η κλήση του Σχεδιαστή φορμών.
- Σχετικά πεδία: περιλαμβάνει όλους τους σχετιζόμενους με την οντότητα πίνακες, καθώς και τα πεδία αυτών.
- Διάφορα: περιλαμβάνει οποιοδήποτε άλλο στοιχείο μπορεί να χρησιμοποιηθεί πάνω στην οθόνη, εκτός από πεδία ( π.χ. πλήκτρα, menu buttons, εικονίδια, ενέργειες κ.λ.π.).

### **1.1.1.3** Παράμετροι Στοιχείου

Πρόκειται για την οθόνη που προβάλλει τις Ιδιότητες του τρέχοντος, δηλ. του επιλεγμένου κάθε φορά στοιχείου, πάνω στον επεξεργαστή φορμών. Στην αριστερή στήλη εμφανίζεται η "Ιδιότητα", ενώ στη δεξιά στήλη η "Τιμή" της.

Στην περίπτωση που ο επεξεργαστής φορμών βρίσκεται σε κατάσταση σχεδίασης, εμφανίζεται μία επιπλέον οθόνη, με τίτλο **Παραμετροποίηση**(όπως φαίνεται στο *Σχήμα 1.1.1.3α*), από την οποία γίνεται τόσο η αποθήκευση της σχεδιασμένης φόρμας, όσο και η φόρτωση μιας ήδη υπάρχουσας.

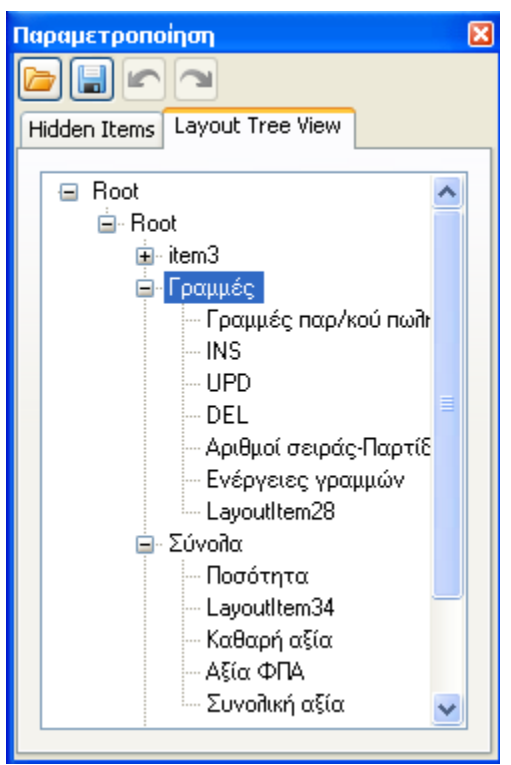

*Σχήμα 1.1.1.3α Παραμετροποίηση* 

Στο τμήμα "Layout Tree View", εμφανίζονται ομαδοποιημένα όλα τα πεδία που έχουν τοποθετηθεί πάνω στη φόρμα. Πληκτρολογώντας μέρος ή όλο το όνομα ενός πεδίου, ο κέρσορας τοποθετείται στο αντίστοιχο πεδίο (quick searching), το οποίο γίνεται τρέχον πάνω στην οθόνη και εμφανίζονται οι Ιδιότητές του στην οθόνη «Παράμετροι Στοιχείου».

Στο τμήμα "Hidden Items", τοποθετούνται την ώρα της σχεδίασης, όλα εκείνα τα στοιχεία που αφαιρούνται από την οθόνη και διαγράφονται οριστικά με την αποθήκευση της φόρμας. Το μόνο στοιχείο που είναι πάντα διαθέσιμο στο τμήμα "Hidden Items", είναι το "Empty Space Item", δηλαδή το κενό, η σημασία του οποίου στη σχεδίαση αναφέρεται παρακάτω.

Μια οθόνη, αποτελείται όπως έχει ήδη αναφερθεί, από διάφορα στοιχεία (πεδία, πλήκτρα, εικονίδια, κ.λ.π.) αλλά και από κενά διαστήματα. Κάθε σημείο της οθόνης που δεν καλύπτεται από κάποιο συγκεκριμένο στοιχείο, πρέπει ΟΠΩΣΔΗΠΟΤΕ να «γεμίζει» με ένα κενό διάστημα (Empty Space Item, φπσο θαίλεηαη ζηα *Σχήμαηα 1.1.1.3 β 1,2*).

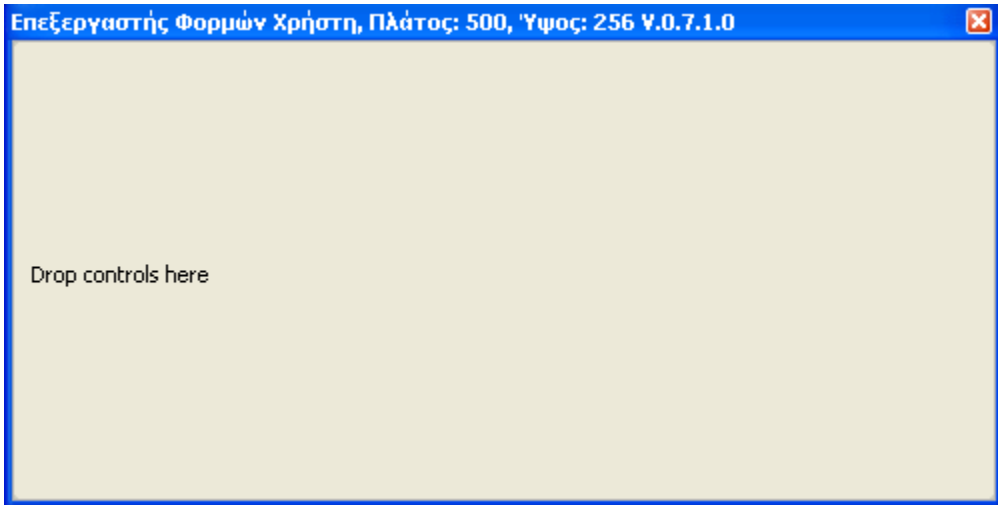

*Σχήμα 1.1.1.3 β1 Νέα-κενή φόρμα* 

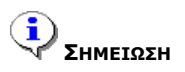

*Σε θάζε ζτεδίαζε λέας θόρκας, προηείλεηαη πρηλ από οηηδήποηε άιιο, ε ηοποζέηεζε ηοσ Empty Space Item πάλω ζηε λέα θόρκα.*

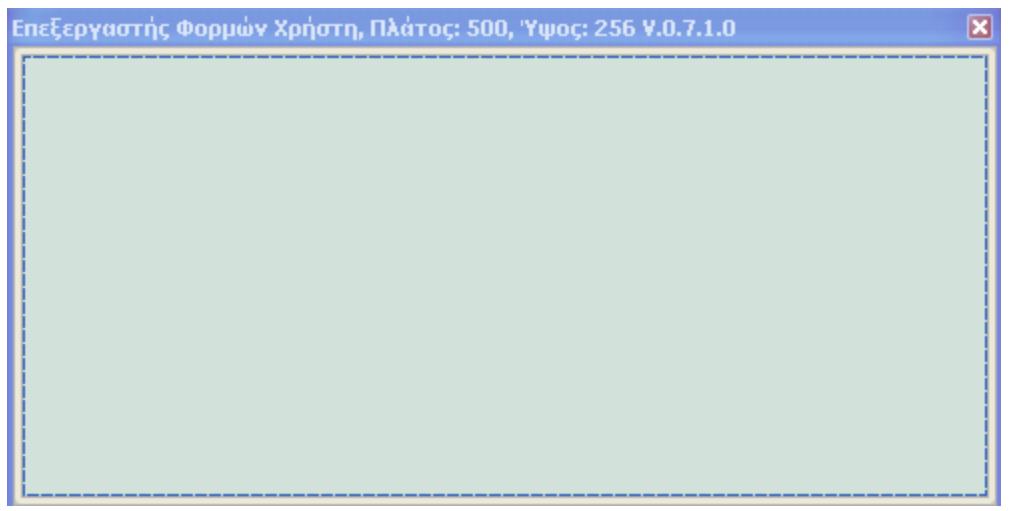

*Στήκα 1.1.1.3 β2 Φόρκα ζηελ οποία έτεη ηοποζεηεζεί ηο Empty Space Item*

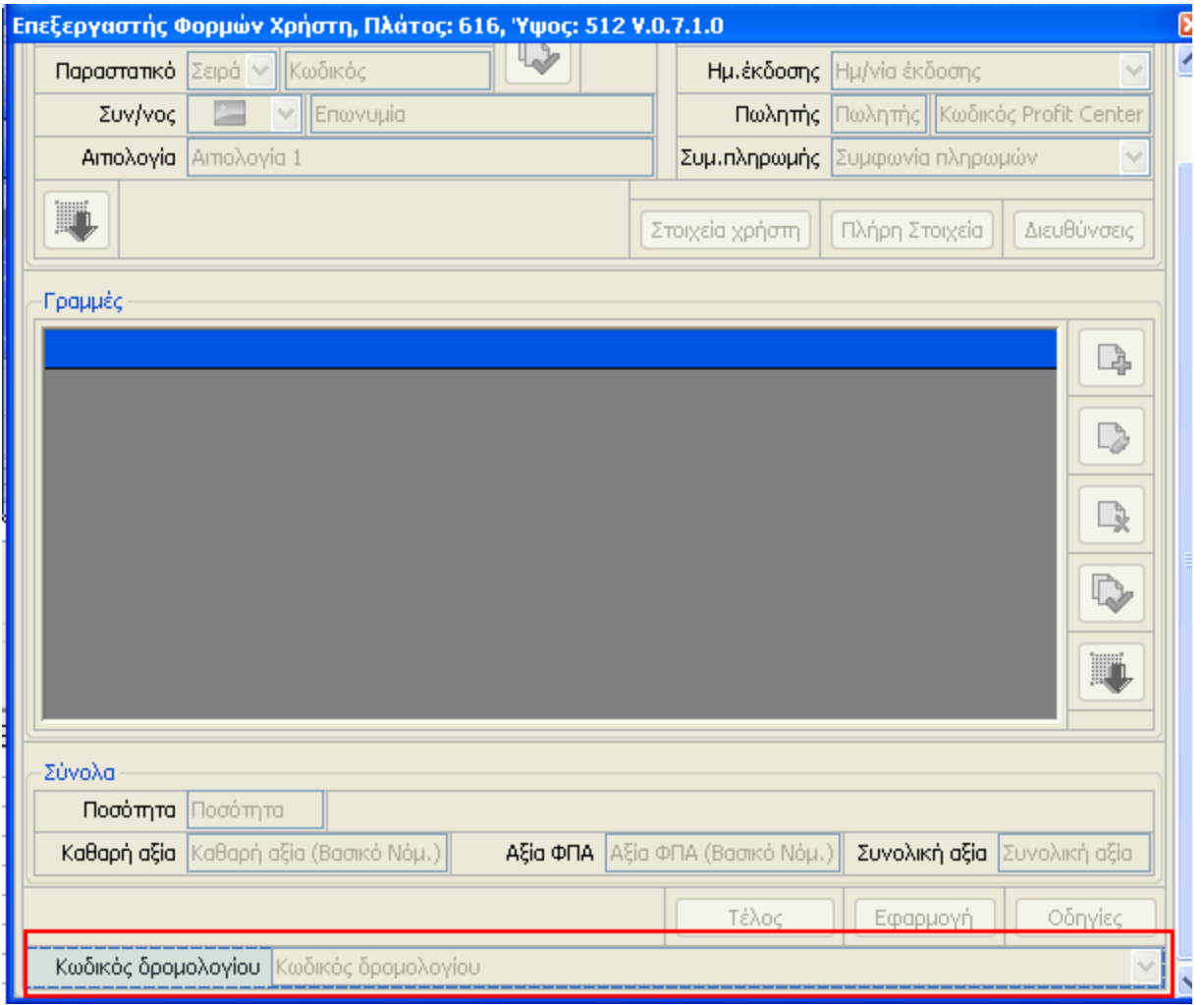

*Στήκα 1.1.1.3 γ Ασηόκαηε ηοποζέηεζε ζηοητείοσ ζηο θάηφ κέρος ηες οζόλες*

Η τοποθέτηση ενός στοιχείου από τη Λίστα Στοιχείων πάνω στον Επεξεργαστή φόρμας,

πραγματοποιείται δηλώνοντας το στοιχείο και κρατώντας πατημένο το αριστερό πλήκτρο του ποντικιού. Στη συνέχεια «σέρνετε» το στοιχείο, (drag & drop) πάνω στον επεξεργαστή φόρμας. Σημειώνεται ότι κάθε στοιχείο τοποθετείται αυτόματα στο κάτω μέρος της οθόνης του επεξεργαστή (όπως φαίνεται στο *Σχήμα 1.1.1.3γ)*, και κατόπιν με ανάλογη κίνηση, όπου εσείς επιθυμείτε.

Κατά την τοποθέτηση ενός στοιχείου στην οθόνη, γραμμές – οδηγοί υποδεικνύουν τη θέση που αυτό θα καταλάβει πάνω στη φόρμα με την απόθεσή του, διευκολύνοντας με αυτό τον τρόπο τη σχεδίαση (φπσο θαίλεηαη ζηα *Σχήμαηα 1.1.1.3δ 1,2*).

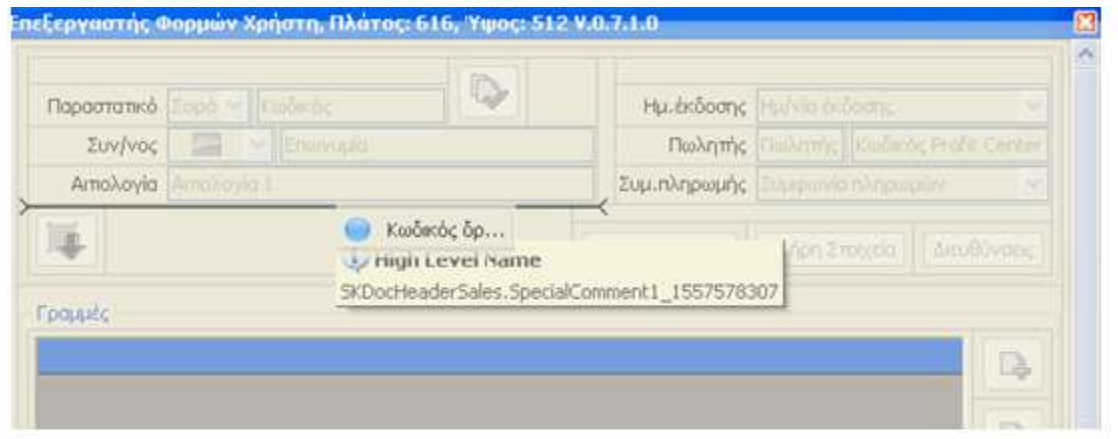

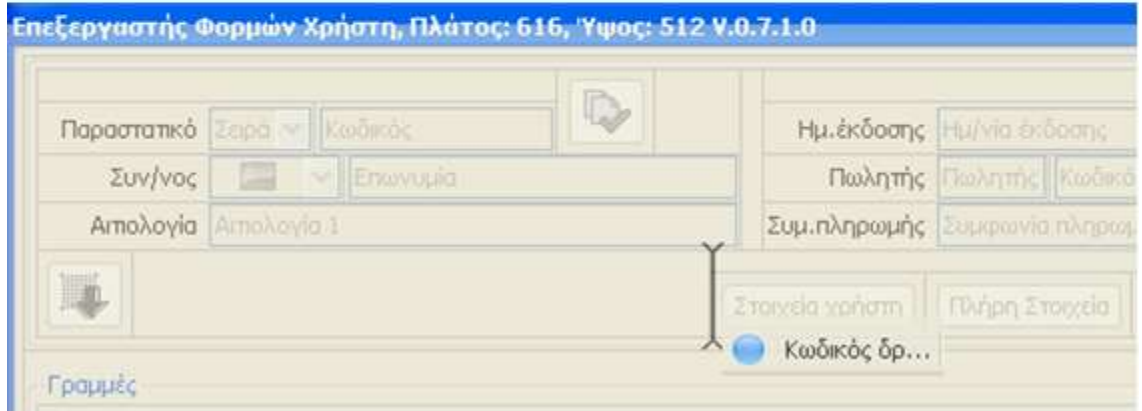

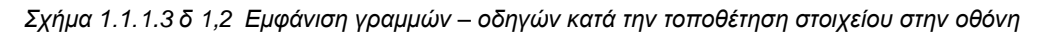

Οι βασικές μορφοποιήσεις που μπορούν να πραγματοποιηθούν σε ένα στοιχείο, είναι οι εξής:

- ο Απόκρυψη / Εμφάνιση λεκτικού που συνοδεύει το στοιχείο (με δεξί πλήκτρο ποντικιού σε επιλεγμένο στοιχείο και κλήση της ενέργειας "Hide Text", "Show Text" αντίστοιχα ή με τροποποίηση της Ιδιότητας **Text Visible** από την οθόνη «Παράμετροι στοιχείου»).
- o Αλλαγή λεκτικού (με δεξί πλήκτρο ποντικιού σε επιλεγμένο στοιχείο και επιλογή της ενέργειας Rename ή με κατάλληλη τροποποίηση της Ιδιότητας Text από την οθόνη «Παράμετροι Στοιχείου»).
- o Προσδιορισμός της θέσης του λεκτικού σε σχέση με το στοιχείο που περιγράφει (με δεξί πλήκτρο ποντικιού σε επιλεγμένο στοιχείο και κλήση της ενέργειας "Text Position" ή με τροποποίηση της Ιδιότητας Text Location της οθόνης «Παράμετροι στοιχείου»), (όπως θαίλεηαη ζηα *Σχήμαηα 1.1.1.3 ε 1,2*).
- ο Αλλαγή μεγέθους λεκτικού, (από την οθόνη Παράμετροι Στοιχείου και με επέμβαση ζηελ ηηκή ηεο ηδηφηεηαο **Text Size).**

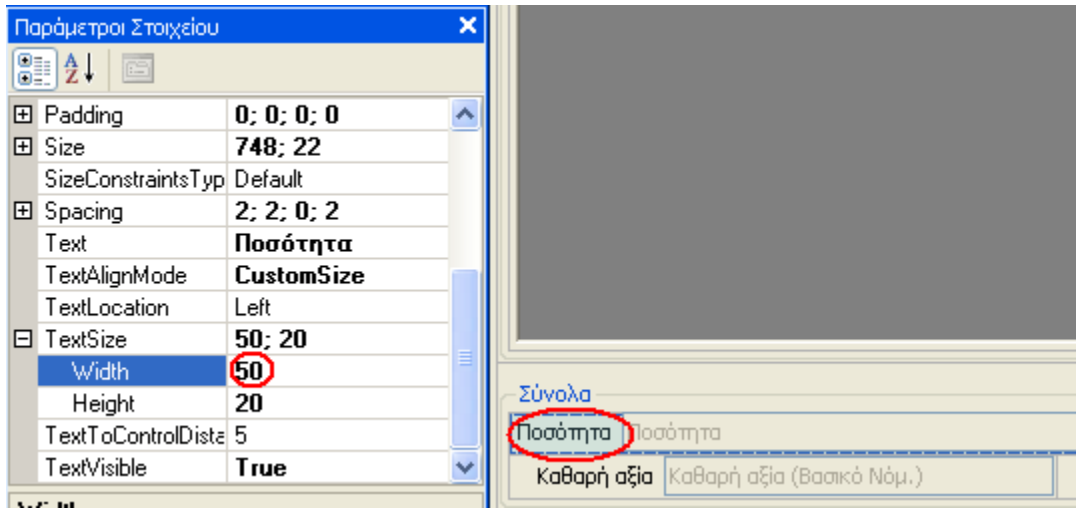

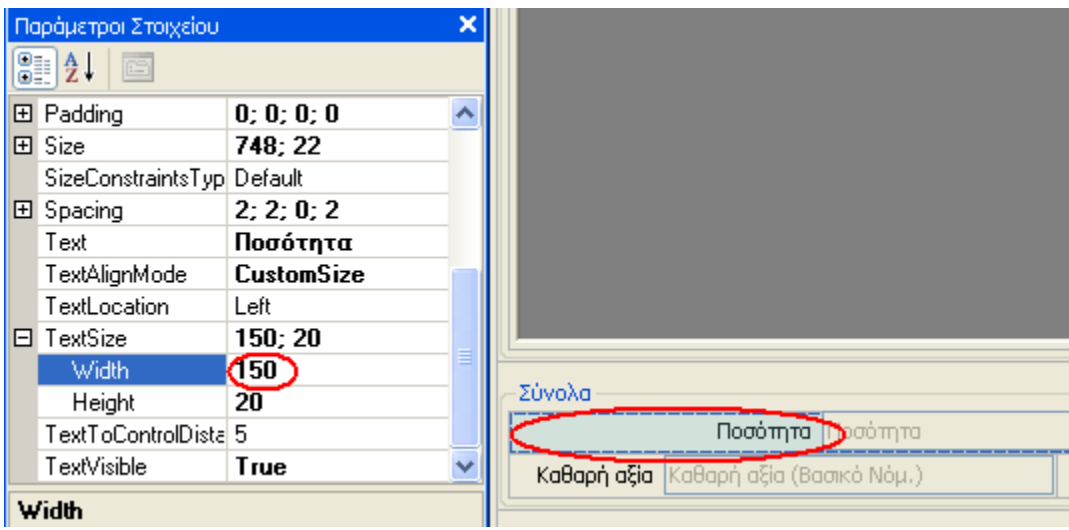

Σχήμα 1.1.1.3 ε 1,2 Προσδιορισμός Θέσης λεκτικού –Παράμετροι Στοιχείου

ο Προσδιορισμός μέγιστου και ελάχιστου μεγέθους στοιχείου (από την οθόνη Παράμετροι Στοιχείου και επεμβαίνοντας στην τιμή των ιδιοτήτων **ControlMaxSize** και **ControlMinSize**), (όπως φαίνεται στο *Σχήμα 1.1.1.3στ).* 

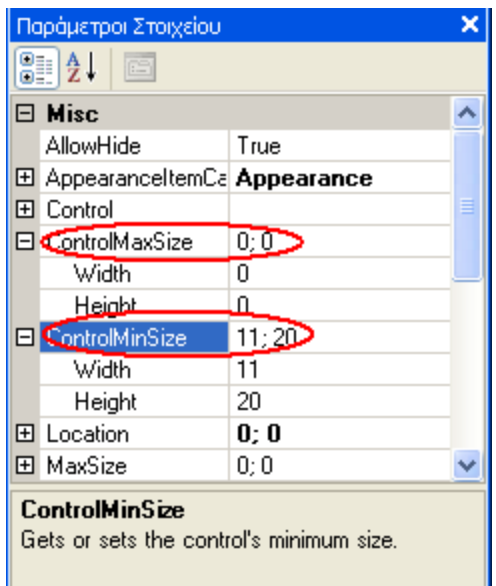

Σχήμα 1.1.1.3 στ Προσδιορισμός μεγέθους στοιχείου-Παράμετροι Στοιχείου

ο Προσδιορισμός απόστασης στοιχείου από γειτονικά στοιχεία (από την οθόνη Παράμετροι Στοιχείου επεμβαίνοντας στις τιμές της ιδιότητας **Spacing**), (όπως θαίλεηαη ζην *Σχήμα 1.1.1.3 δ*).

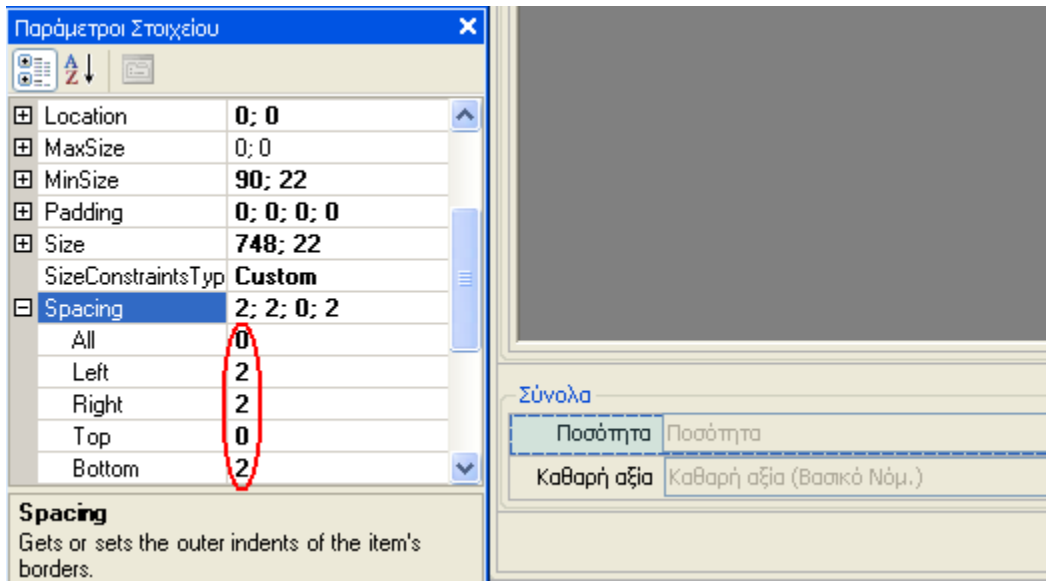

Σχήμα 1.1.1.3 ζ Προσδιορισμός απόστασης στοιχείου-Παράμετροι Στοιχείου

Με την επιλογή οποιασδήποτε Ιδιότητας από την οθόνη «Παράμετροι στοιχείου», εμφανίζεται στο κάτω μέρος της μια σύντομη περιγραφή της συγκεκριμένης Ιδιότητας. Μεταβάλλοντας την τιμή της τελευταίας και πατώντας Enter, παρατηρείται άμεσα το αποτέλεσμά της πάνω στο επιλεγμένο στοιχείο. Η αλλαγή του μεγέθους ενός στοιχείου, μπορεί να γίνει και απευθείας από την οθόνη του επεξεργαστή φόρμας. Επιλέγοντας ένα στοιχείο και πατώντας αριστερό πλήκτρο ποντικιού σε ένα από τα άκρα του (αριστερά, δεξιά, πάνω, κάτω), ο δείκτης (του ποντικιού) μετατρέπεται σε διπλό βέλος. Στη φάση αυτή,

και διατηρώντας πατημένο το πλήκτρο του ποντικιού, μπορείτε να σύρετε προς μια κατεύθυνση το στοιχείο, αλλάζοντας με γραφικό τρόπο τις διαστάσεις του.

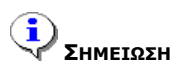

*Πρέπεη λα αλαθερζεί όηη δίλεηαη ε δσλαηόηεηα δήιωζες προθαζορηζκέλωλ ηηκώλ ζε όζες Ιδηόηεηες επηζσκείηε, έηζη*  ώστε αυτές να προτείνονται αυτόματα σε κάθε στοιχείο που εισάγεται στη φόρμα. Η δυνατότητα αυτή παρέχεται *κέζω ηοσ xml αρτείοσ OMGFormEditor.dll.config, ηο οποίο αποζεθεύεηαη ζηο βαζηθό directory ηες εθαρκογής θαη ζηο οποίο εηζάγοληαη εγγραθές ηες κορθής: <add key="Spacing\_Left" value="0" / >, όποσ ζηε ζέζε Key αλαθέρεηαη ε Ιδηόηεηα θαη ζηε ζέζε Value, ε προθαζορηζκέλε ηηκή ηες Ιδηόηεηας ποσ ζέιεηε λα εθαρκόδεηαη ζε όια ηα ζηοητεία.* 

Το εργαλείο παρέχει επίσης τη δυνατότητα δημιουργίας **Groups**, δηλαδή τμημάτων μέσα σε μια φόρμα, τα οποία χρησιμεύουν για την ομαδοποίηση και την καλύτερη οργάνωση στη διάταξη των πεδίων μέσα στη φόρμα. Η δημιουργία Group γίνεται με δεξί πλήκτρο ποντικιού πάνω στην οθόνη του Επεξεργαστή θνξκψλ θαη κε επηινγή ηεο ελέξγεηαο Group, (φπσο θαίλεηαη *ζηα Σχήμαηα 1.1.1.3 ε 1,2*),

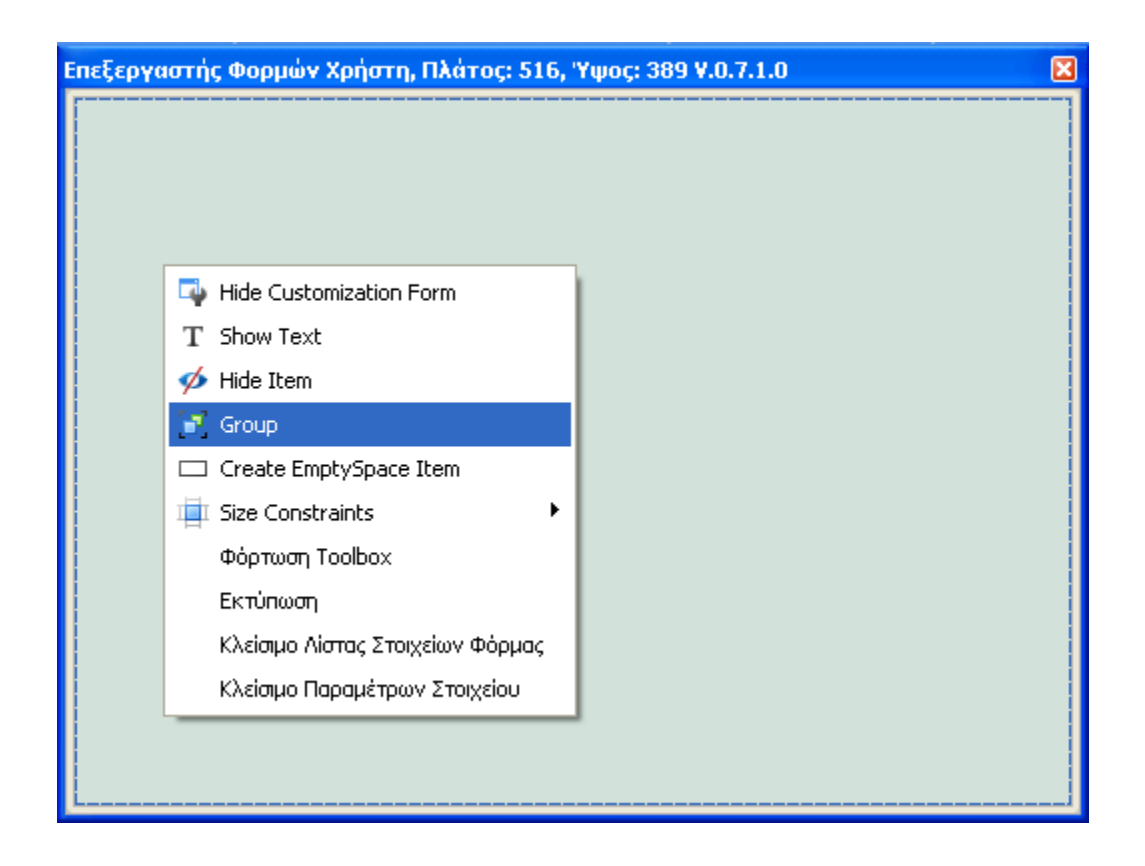

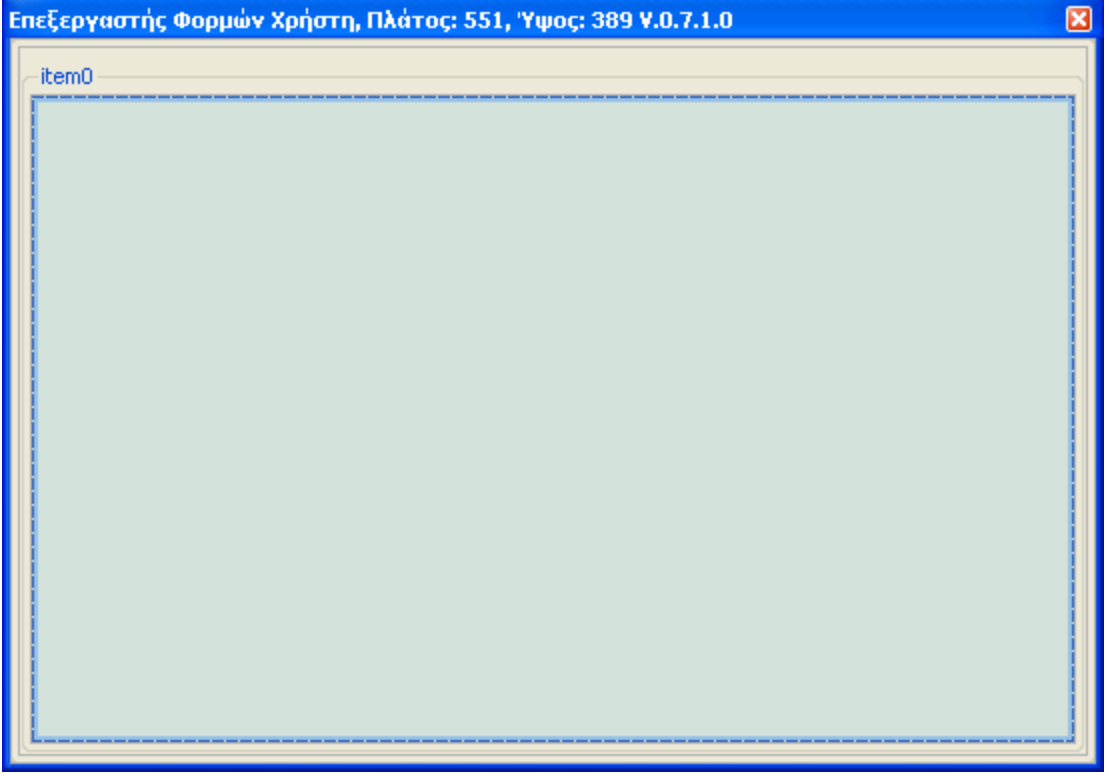

*Στήκα 1.1.1.3 ε 1,2 Δεκηοσργία Group Φόρκας*

Στο Group που δημιουργείται, παρέχεται η δυνατότητα απόδοσης λεκτικού ή και απόκρυψής του. Με δεξί πλήκτρο ποντικιού πάνω σε ένα Group και με την επιλογή Rename, ο κέρσορας τοποθετείται για τροποποίηση πάνω στο default λεκτικό του Group, (όπως φαίνεται στο *Σχήμα 1.1.1.3 θ 1*), ενώ με την επιλογή Hide Text, διαμορφώνεται το Group χωρίς τίτλο. (όπως φαίνεται στο *Σχήμα 1.1.1.3 θ 2*).

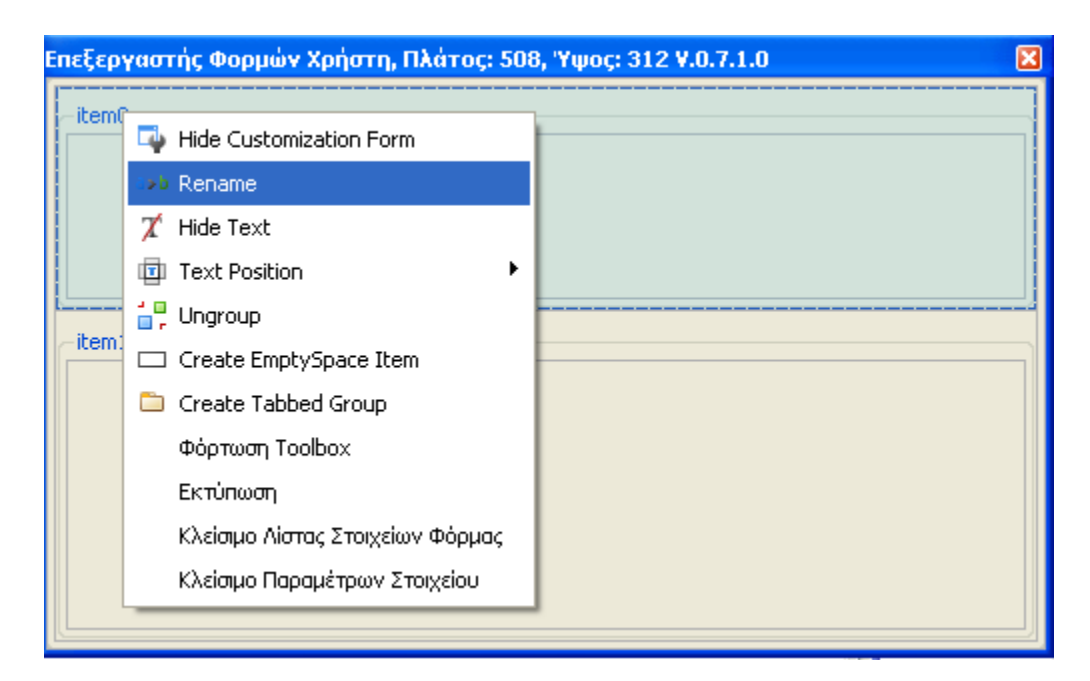

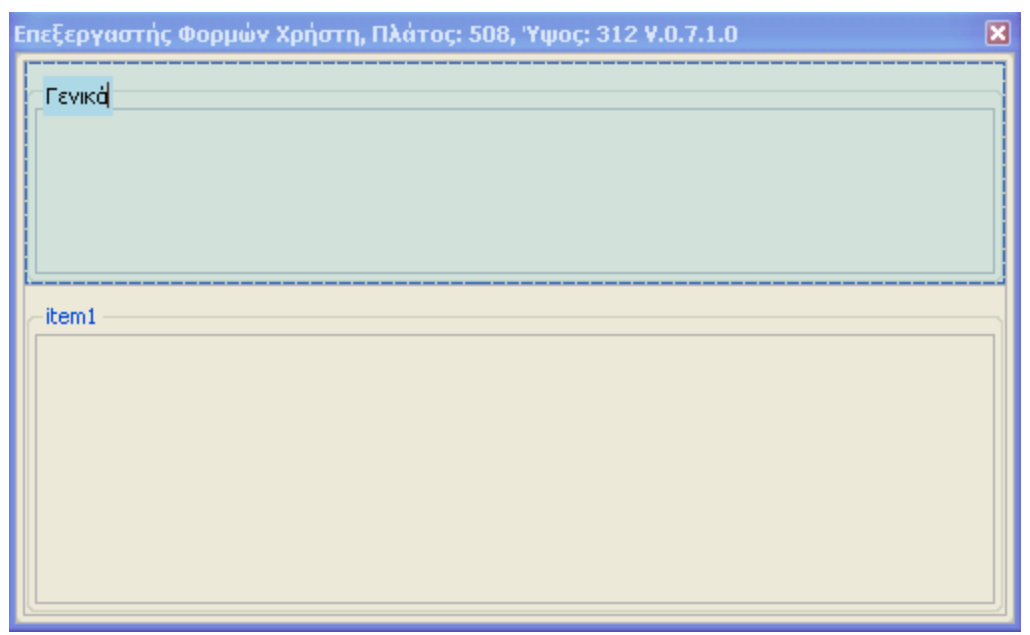

*Στήκα 1.1.1.3 ζ 1 Απόδοζε ιεθηηθού θόρκας*

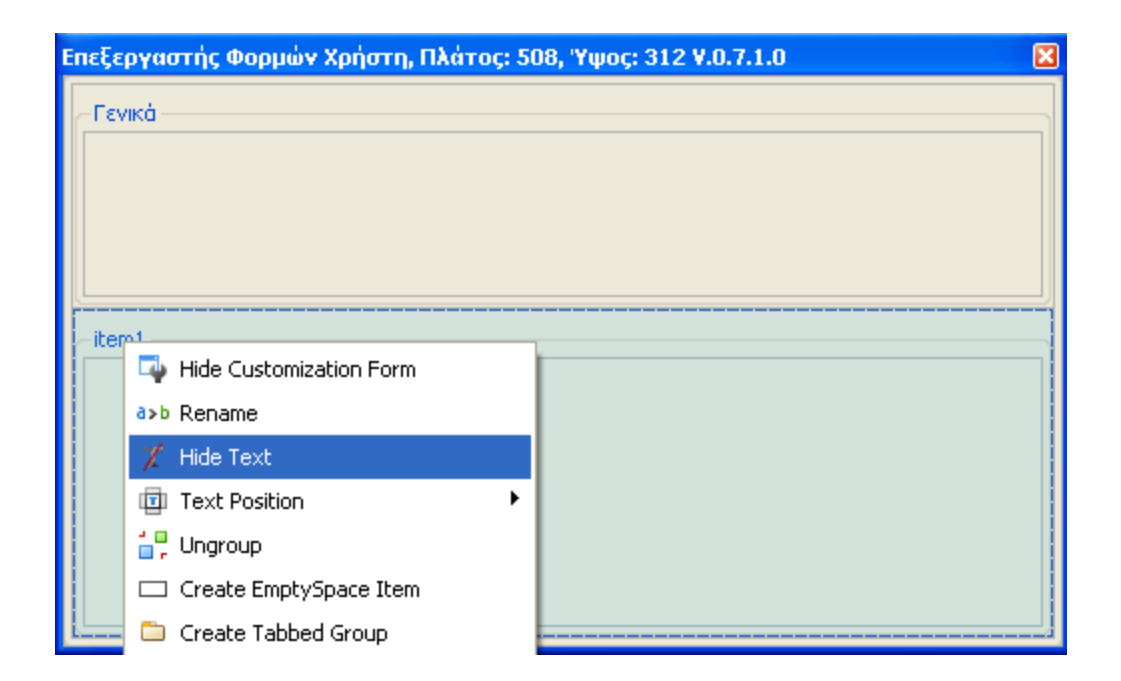

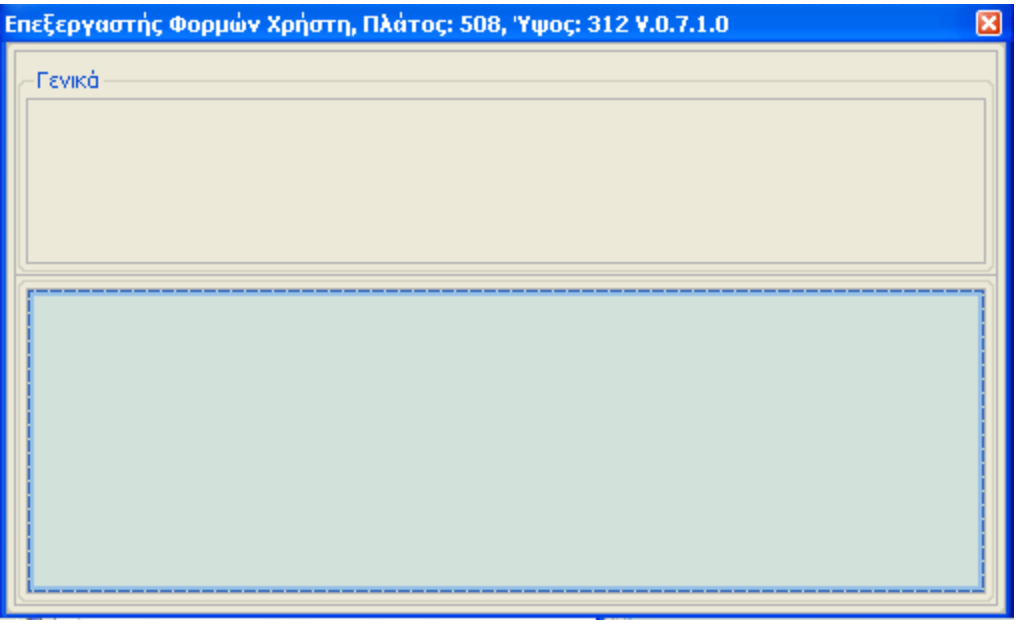

*Σχήμα 1.1.1.3 θ 2 Απόκρυψη λεκτικού φόρμας* 

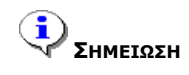

Θα πρέπει να αναφερθεί ότι δεν υποστηρίζεται η δημιουργία ενός Group μέσα σε ένα ήδη υπάρχον.

Τέλος, υποστηρίζεται και η δημιουργία σελίδων (Tabs) σε μία φόρμα. Προϋπόθεση για τη δημιουργία Tab σε μία φόρμα, είναι η ύπαρξη ενός Group σε αυτήν, λόγω του ότι η δημιουργία Tab καλείται ως ενέργεια επί ενός Group. (όπως φαίνεται στο *Σχήμα 1.1.1.3 ι 1*),

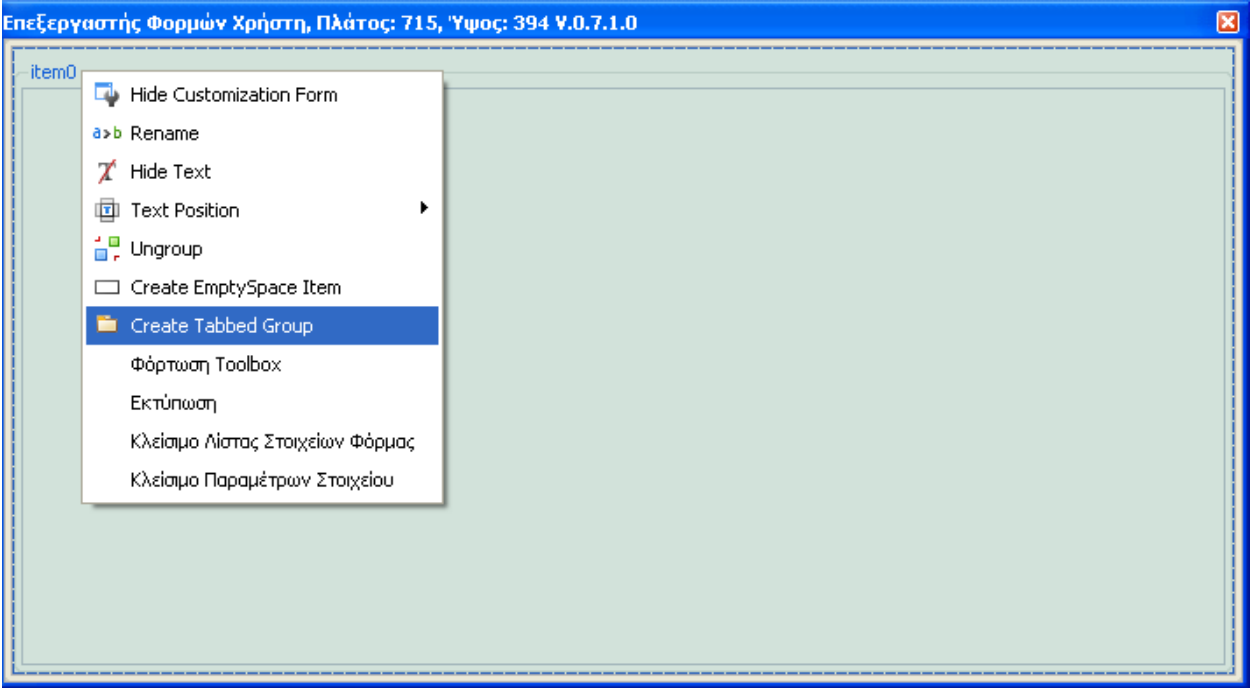

*Σχήμα 1.1.1.3 ι 1 Δημιουργία Tabbed Group* 

Εφόσον έχει δημιουργηθεί ένα Tab, η προσθήκη επιπλέον Tabs γίνεται με δεξί πλήκτρο ποντικιού έξω από τα πλαίσια του Tab και επιλογή της ενέργειας Add Tab(όπως φαίνεται στο *Σχήμα 1.1.1.3 ι 2*).

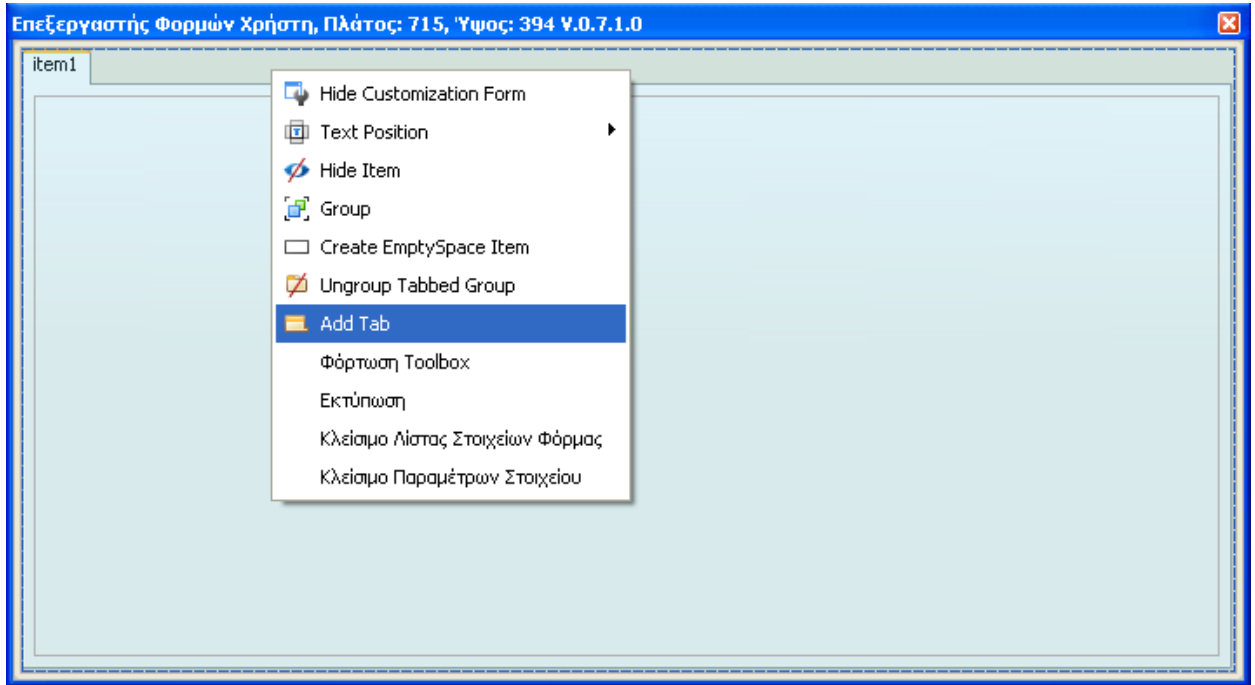

*Στήκα 1.1.1.3 η 2 Προζζήθε επηπιέολ tabs* 

Η απόδοση ή απόκρυψη λεκτικού σε ένα Tab, γίνεται με την λογική που αναφέρθηκε παραπάνω για το Group (με δεξί πλήκτρο ποντικιού επί επιλεγμένου Tab και με επιλογή της ενέργειας Rename ή Hide Text αντίστοιχα).

# **1.1.2** Αποθήκευση Φόρμας

Όπως έχει ήδη αναφερθεί, τόσο το όνομα όσο και η περιοχή αποθήκευσης μιας φόρμας, καθορίζουν το πότε αυτή ενεργοποιείται στην εφαρμογή.

# **1.1.3** Περιοχή Αποθήκευσης

Με την εγκατάσταση του προϊόντος, εγκαθίστανται στην περιοχή Forms μια σειρά από προτεινόμενες φόρμες για τις οντότητες που υποστηρίζουν το σχεδιαστή. Αντίστοιχα στην περιοχή Forms\1033 εγκαθίστανται οι αντίστοιχες φόρμες στα Αγγλικά.

Οι φόρμες αυτές μπορούν να χρησιμοποιηθούν ως πρότυπα πάνω στα οποία μπορείτε να επέμβετε ώστε να διαμορφώσετε οθόνες σύμφωνα με τις ανάγκες σας.

Οι φόρμες που τροποποιείτε ή εκ νέου σχεδιάζετε, πρέπει να αποθηκεύονται στην περιοχή Forms\Custom (και Forms\Custom\1033 αντίστοιχα). Συνιστάται να αποφεύγεται η αποθήκευσή τους στην περιοχή Forms, όπου φυλάσσονται οι πρότυπες φόρμες της εφαρμογής. Σε περίπτωση που επιχειρηθεί κάτι τέτοιο, εμφανίζεται προειδοποιητικό μήνυμα καθώς και ερώτηση επιβεβαίωσης προς το χρήστη.

Πέραν του διαχωρισμού μεταξύ πρότυπων και custom φορμών, υποστηρίζεται και ο επιμέρους **διαχωρισμός φορμών ανά ομάδα χρηστών**. Σε αυτή την περίπτωση, αρκεί η διαμόρφωση τόσων περιοχών κάτω από την περιοχή Custom, όσες και οι διαφορετικές ομάδες χρηστών της εγκατάστασης. Κάθε περιοχή, αντιπροσωπεύει μια ομάδα χρηστών γι' αυτό και ορίζεται με τον κωδικό της αντίστοιχης ομάδας χρηστών.

# **1.1.4** Διαδικασία επιλογής φόρμας προς εμφάνιση

Κατά την κλήση μιας φόρμας, η εφαρμογή αναζητά αρχικά xml αρχείο με το όνομα της οντότητας στην περιοχή Custom\GroupID, όπου GroupID είναι ο κωδικός της ομάδας χρηστών στην οποία ανήκει ο χρήστης που έκανε κλήση της φόρμας. Εφόσον δε βρεθεί εκεί ή δεν υπάρχει αυτή η περιοχή, αναζητά το αρχείο στην περιοχή Custom και αν δεν το εντοπίσει ούτε εκεί, κάνει την αναζήτηση με την ίδια προτεραιότητα στην περιοχή Forms.

Για την Αγγλική γλώσσα ισχύει η παραπάνω λογική αναζήτησης φορμών στην περιοχή Forms\Custom\1033.